- **1.** Stiskněte tlačítko **Menu**.
- **2.** Stisknutím tlačítka ▲ nebo ▼ zobrazte volbu [Initial Setup (Pocat.nastav.)] a potom stiskněte **OK**.
- **3.** Stisknutím tlačítka ▲ nebo ▼ zobrazte volbu [Local Language (Mistni jazyk)] a potom stiskněte **OK**.
- **4.** Stisknutím tlačítka ▲ nebo ▼ zvolte svůj jazyk a potom stiskněte **OK**.
- **5.** Stiskněte tlačítko **Stop/Exit (Stop/Konec)**.
- Pro modely s dotykovým displejem
- **1.** Na dotykovém displeji přístroje stiskněte **film** [Settings (Nastaveni)] > [All Settings (Vsechna nastaveni)] > [Initial Setup (Pocat.nastav.)] > [Local Language (Mistni jazyk)].
- **2.** Stisknutím vyberte svůj jazyk.
- **3.** Stiskněte tlačítko .

Zvolte váš jazyk (je-li to zapotřebí) (Pouze pro některé modely)

Pro modely s LCD

### Vložte papír do zásobníku papíru 2

Připojte napájecí kabel a přístroj zapněte 4

6

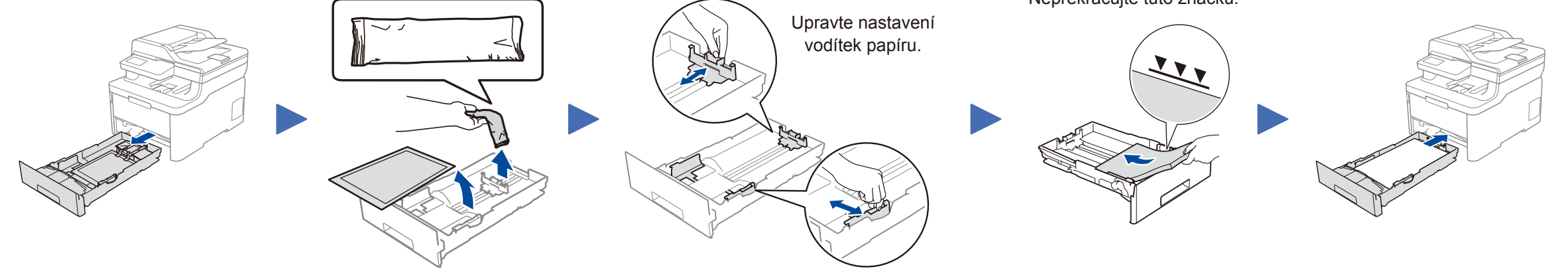

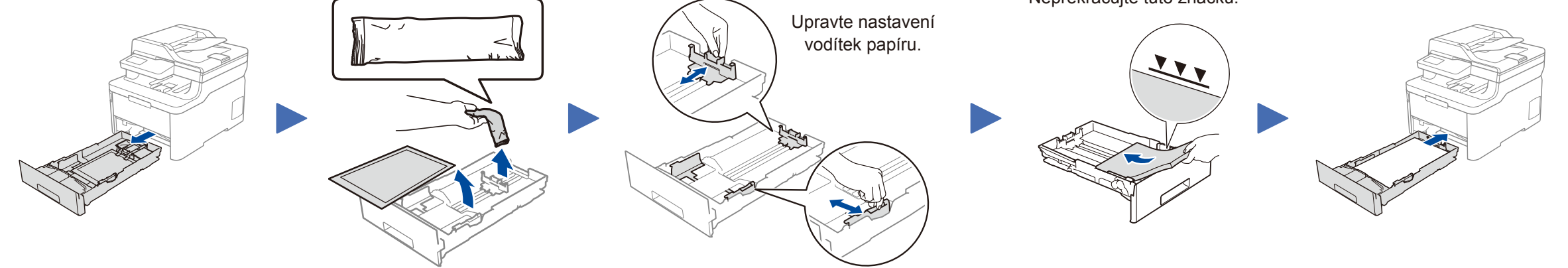

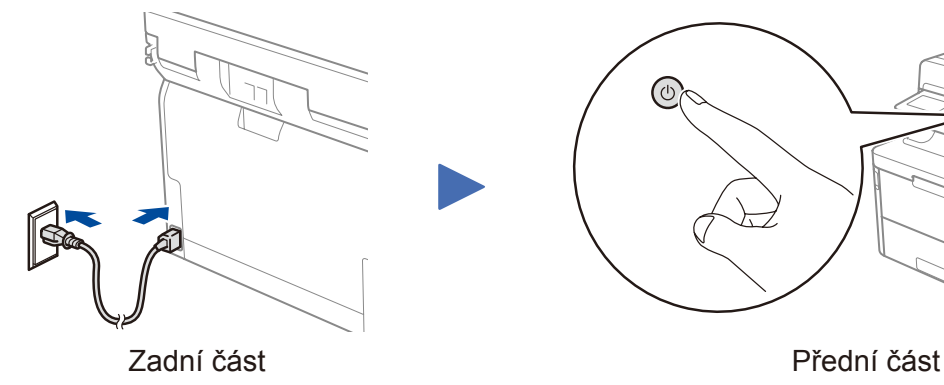

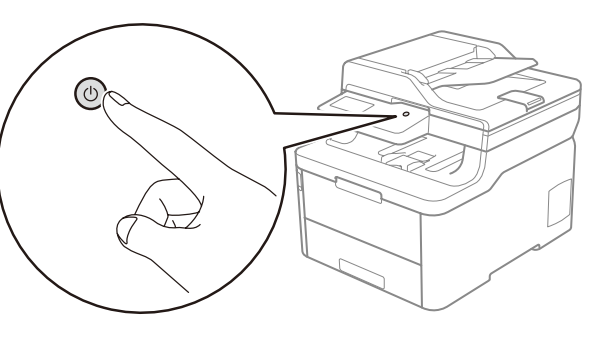

Nejnovější příručky jsou dostupné na webu Brother  $\Theta$ Solutions Center: support.brother.com/manuals

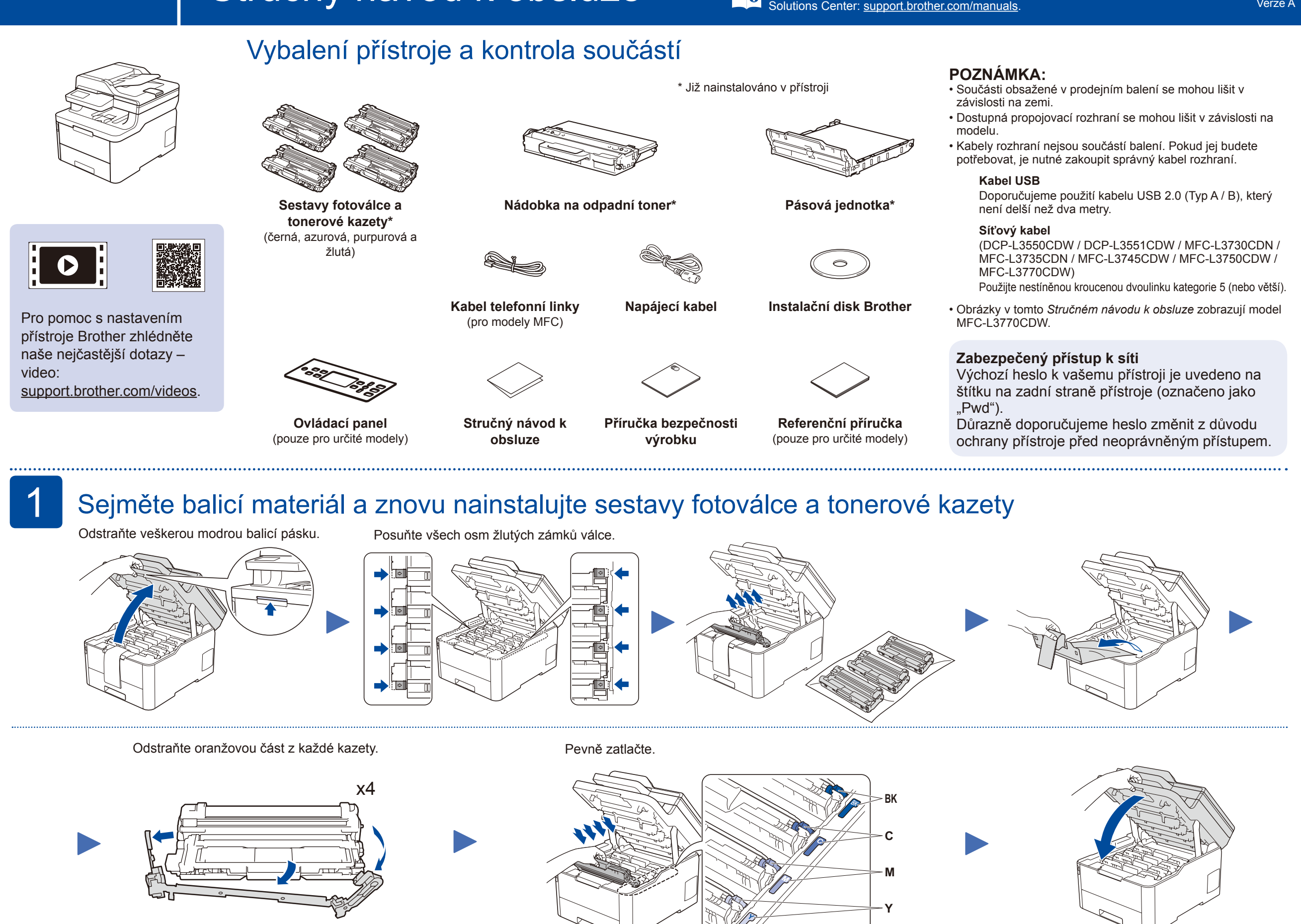

Nepřekračujte tuto značku.

## Zvolte svou zemi/jazyk (pouze počáteční nastavení)

Po zapnutí přístroje může být zapotřebí nastavit zemi nebo jazyk (v závislosti na přístroji).

Je-li to zapotřebí, postupujte podle pokynů na obrazovce.

5

Stručný návod k obsluze

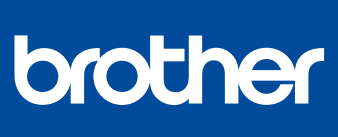

## **DCP-L3510CDW / DCP-L3517CDW / DCP-L3550CDW / DCP-L3551CDW / MFC-L3710CW / MFC-L3730CDN / MFC-L3735CDN / MFC-L3745CDW / MFC-L3750CDW / MFC-L3770CDW**

Pro pokyny pro správný postup instalace si nejdříve přečtěte *Příručku bezpečnosti výrobku* a poté tento *Stručný návod k obsluze*.

Ne všechny modely jsou dostupné ve všech zemích.

D01LW0001-00 **CZE** Verze A

Nainstalujte ovládací panel v požadovaném jazyce (podle potřeby) (pouze pro určité modely) 3

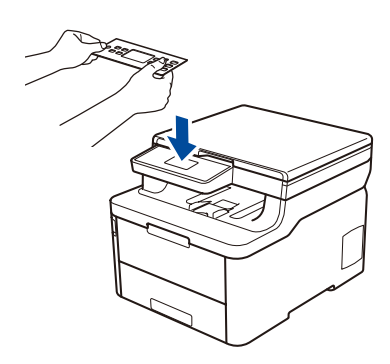

### Výběr zařízení pro připojení k přístroji 7

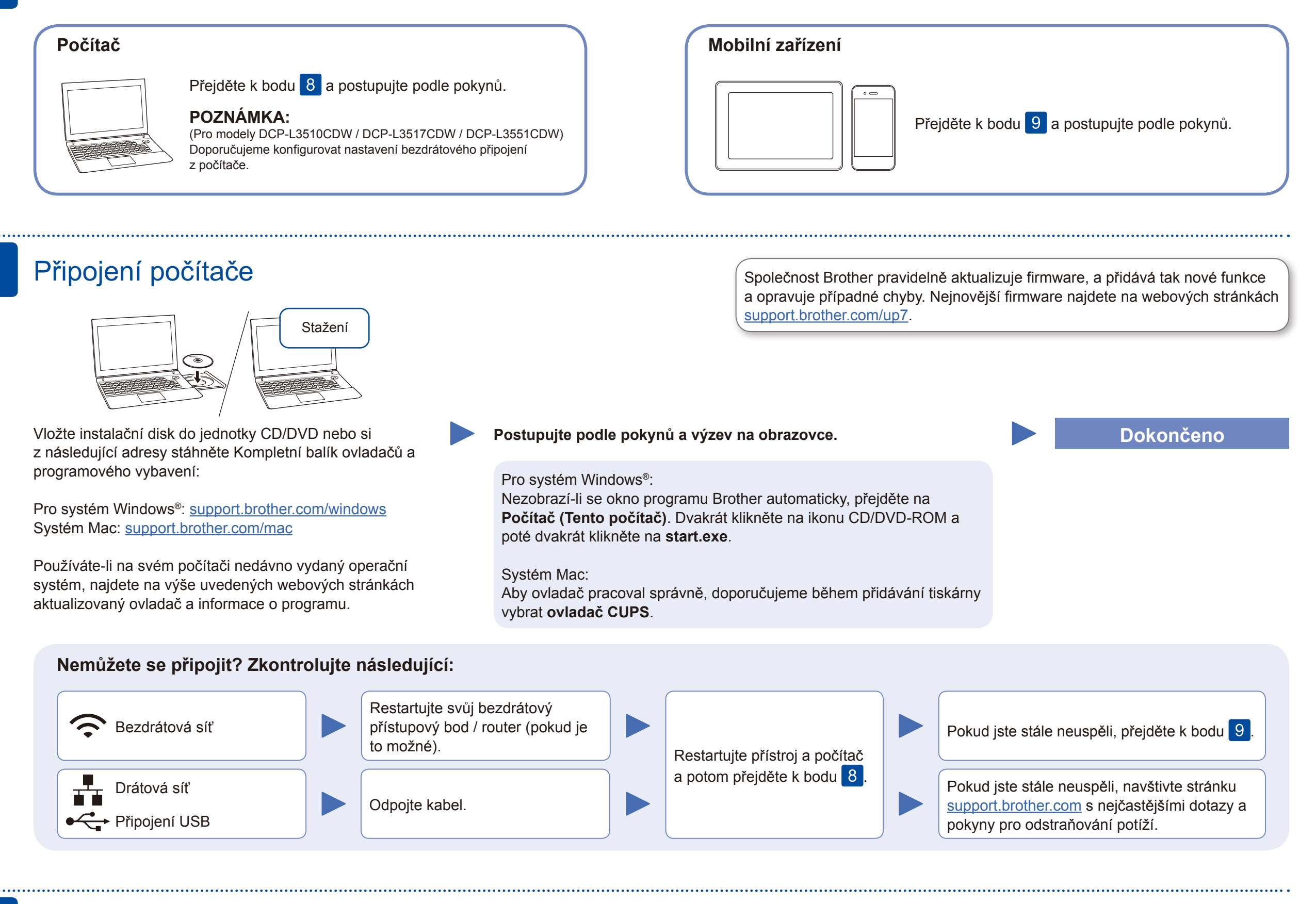

Pokud je nastavení bezdrátového připojení úspěšné, na dotykovém nebo LCD displeji se zobrazí zpráva [Pripojeno].

Pokud není nastavení úspěšné, restartujte přístroj Brother a bezdrátový přístupový bod / router a zopakujte krok 9.

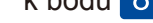

Pro instalaci programu přejděte k bodu 8

Pro instalaci aplikací přejděte  $k$  bodu  $10$ .

# Alternativní bezdrátové nastavení

Vyhledejte na svém bezdrátovém přístupovém bodu / routeru své SSID (název sítě) a síťový klíč (heslo) a zapište si je do tabulky níže.

9

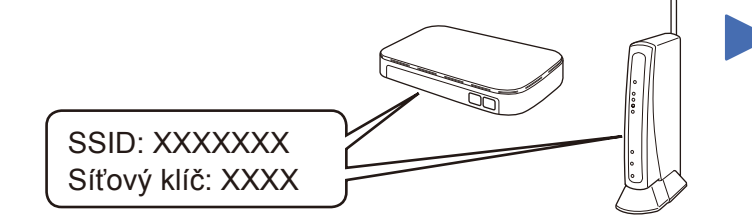

Pokud tuto informaci nemůžete najít, zeptejte se svého správce sítě nebo výrobce bezdrátového přístupového bodu / routeru.

Vyberte SSID (název sítě) svého přístupového bodu / routeru a zadejte síťový klíč (heslo).

### **Pro počítač**

Pro odpovědi na časté dotazy (FAQ), informace týkající se odstraňování problémů a stahování programu a návodů navštivte webové stránky [support.brother.com.](http://support.brother.com) Specifikace produktu naleznete v *Online příručce uživatele*. © 2018 Brother Industries, Ltd. Všechna práva vyhrazena.

### **Pro mobilní zařízení**

Své zařízení a přístroj můžete propojit přímo, i když nemáte bezdrátový přístupový bod / router. Další informace o bezdrátové síti najdete na stránkách [support.brother.com/wireless-support.](http://support.brother.com/wireless-support)

### Tisk nebo skenování pomocí mobilního zařízení 10

Stáhněte a nainstalujte naši bezplatnou aplikaci **Brother iPrint&Scan** z mobilního obchodu s aplikacemi, jako je App Store, Google Play™ či Microsoft® Store, prostřednictvím vašeho mobilního zařízení.

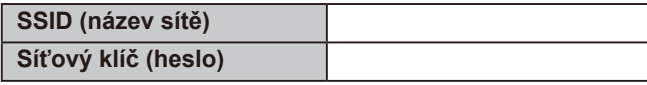

Pro modely s LCD

Brother SupportCenter je mobilní aplikace, která poskytuje nejnovější informace podpory pro váš výrobek Brother. Stáhněte si ji prostřednictvím služeb App Store nebo Google Play™.

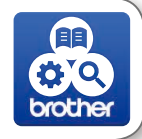

#### **Volitelné aplikace**

Pomocí různých aplikací můžete z vašeho mobilního zařízení tisknout a skenovat. Instrukce naleznete v *Online příručce uživatele*.

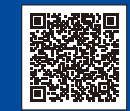

Mobilní zařízení musí být připojeno ke stejné bezdrátové síti jako přístroj Brother.

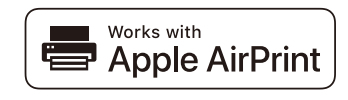

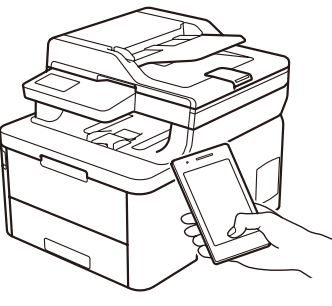

mopria

 $\bullet \equiv$ orothe

Funkce AirPrint je dostupná pro všechna podporovaná zařízení iOS včetně zařízení iPhone, iPad a iPod touch. K použití funkce AirPrint není nutno stahovat žádný software. Více informací naleznete v *Online příručce uživatele*.

Stáhněte a nainstalujte aplikaci Mopria® Print Service z Google Play™ pomocí vašeho zařízení se systémem Android™.

Pro výběr jednotlivých voleb nabídky stiskněte ▲ nebo ▼ a poté potvrďte stiskem OK. Vyberte volbu [Sit] > [WLAN] > [Pruvodce nast.].

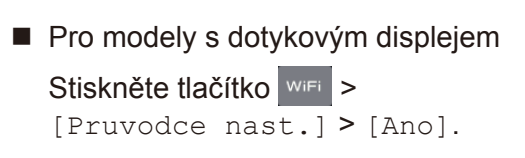

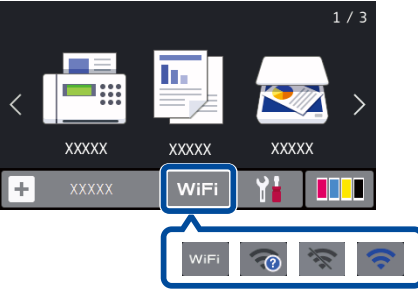

Další informace týkající se bezdrátových sítí: [support.brother.com/wireless-support](http://support.brother.com/wireless-support)